## Installation Guide for ARSC:

1. Go to ARSC Download page on Storm: Open a Web Browser and type the address: http://storm.cis.fordham.edu/arsc, click Go;

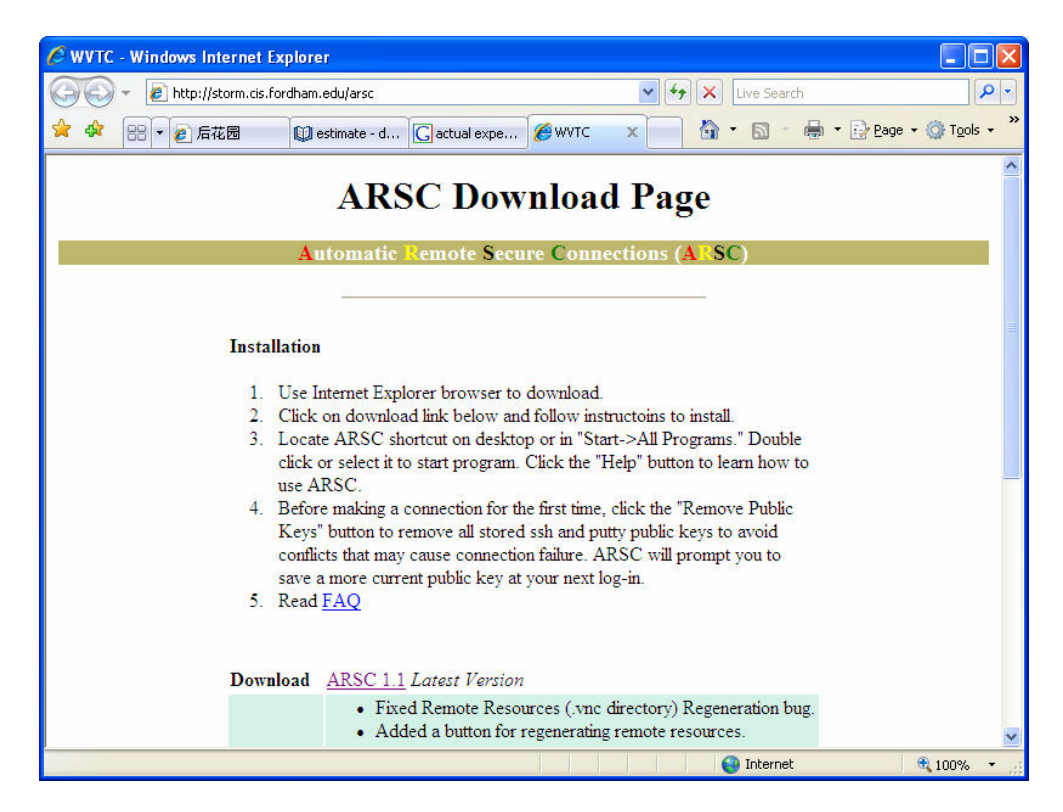

2. Download ARSC 1.1 to your own computer: Click the ARSC 1.1 link and a File-Download Window pops up, click Run.

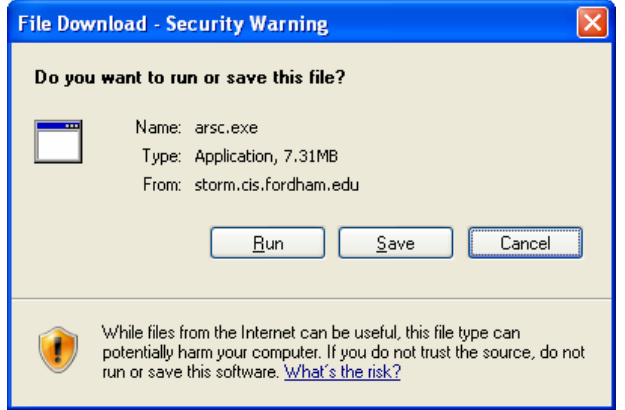

3. Begin the installation : Click Next ;

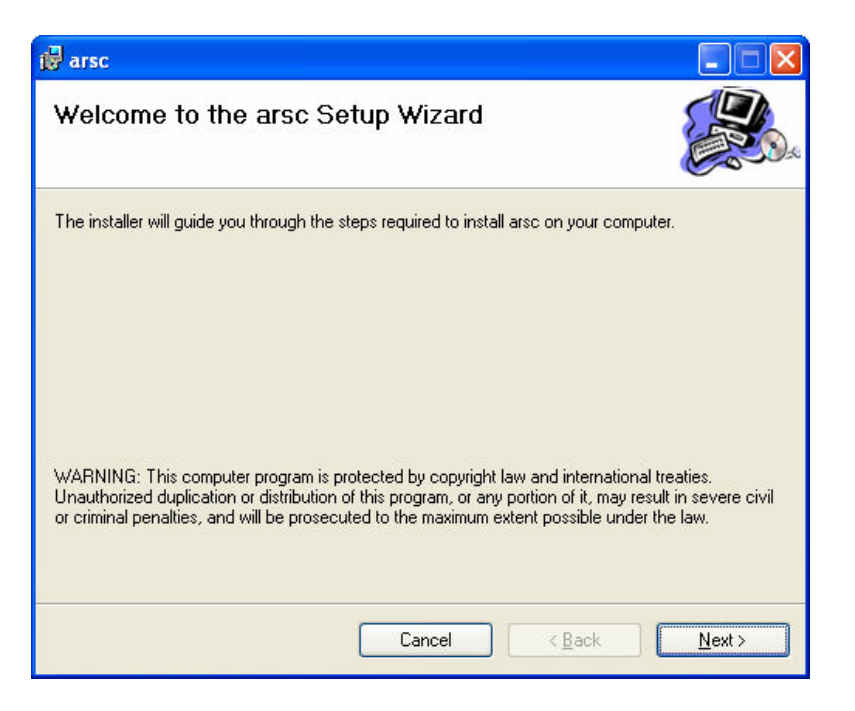

4. Choose the default installation directory : Click Next;

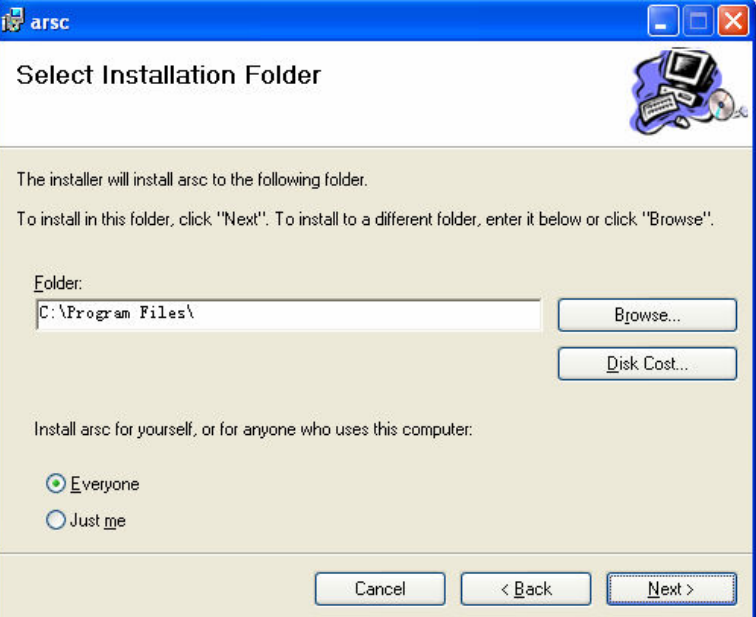

5. Confirm Installation: Click Next and let the software finishes the installation.

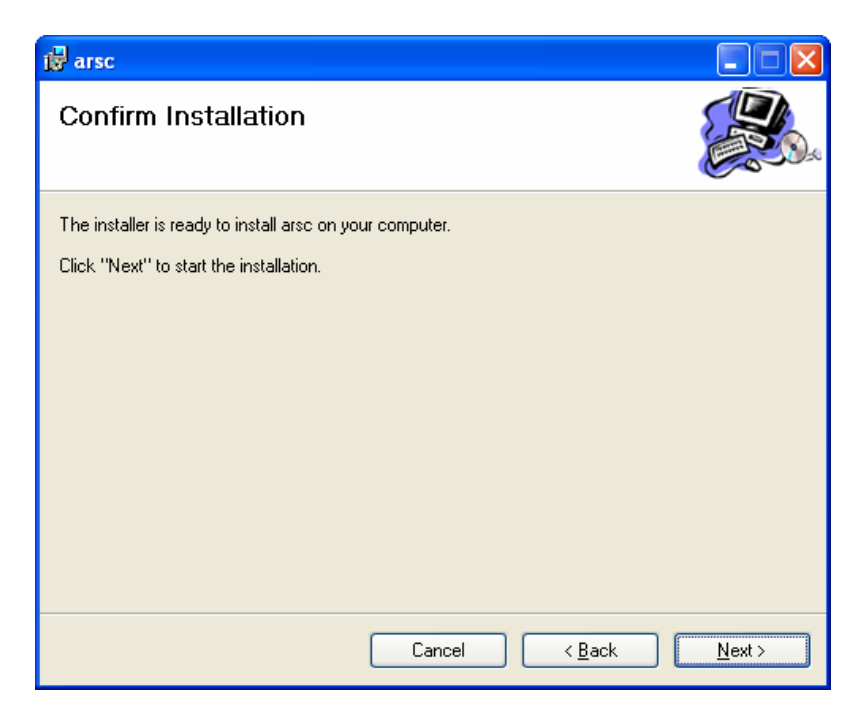

6. Installation Complete : Click Close ;

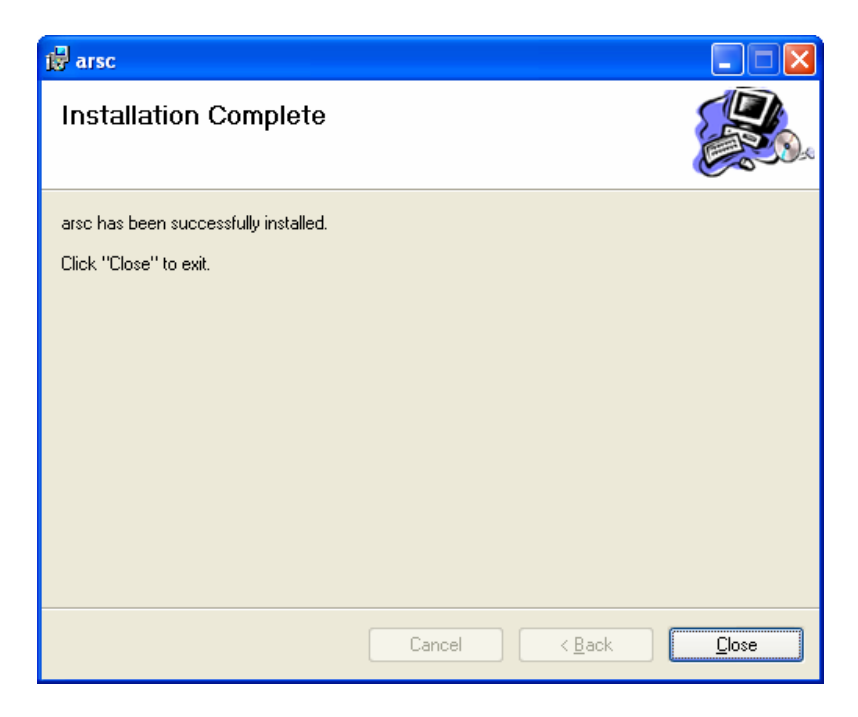

## Start to Use:

1. Click the icon on the Desktop of your computer

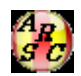

or start from the program list;

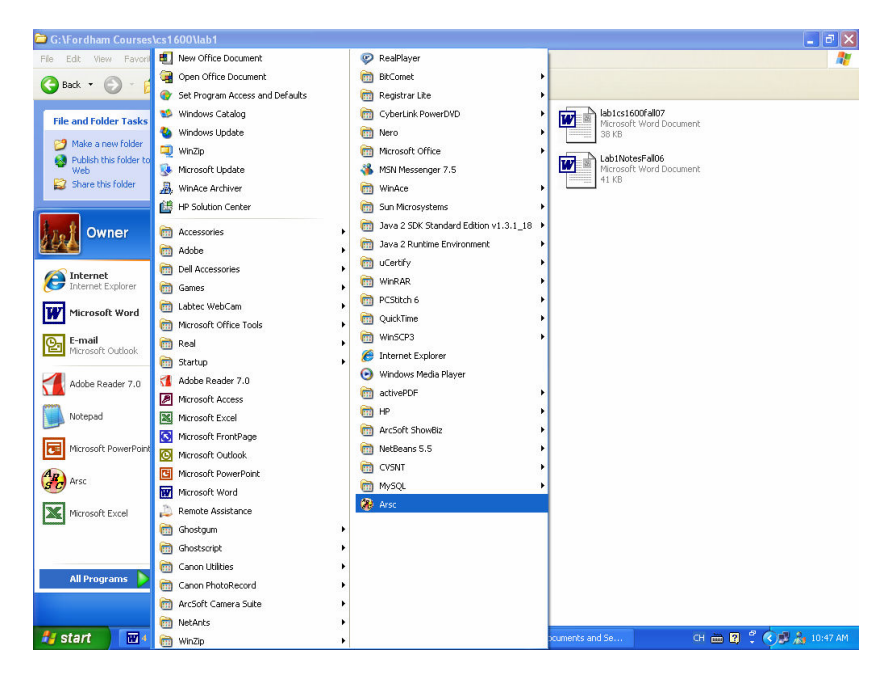

2. Type in your user id and password, click Open Session button;

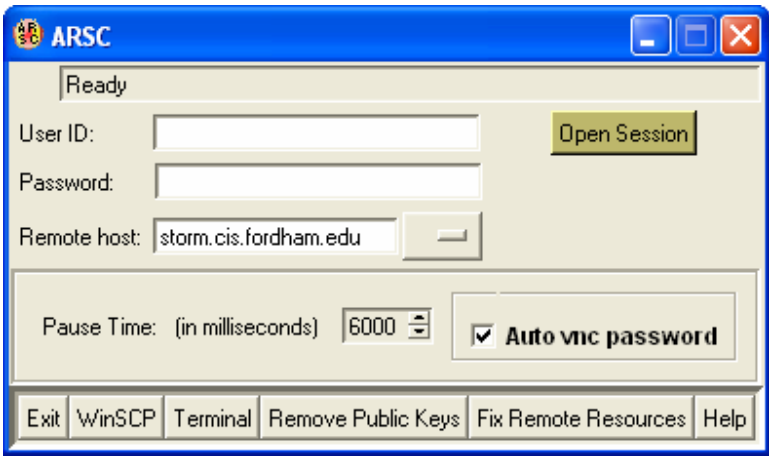

3. Click Yes for the Warning Window;

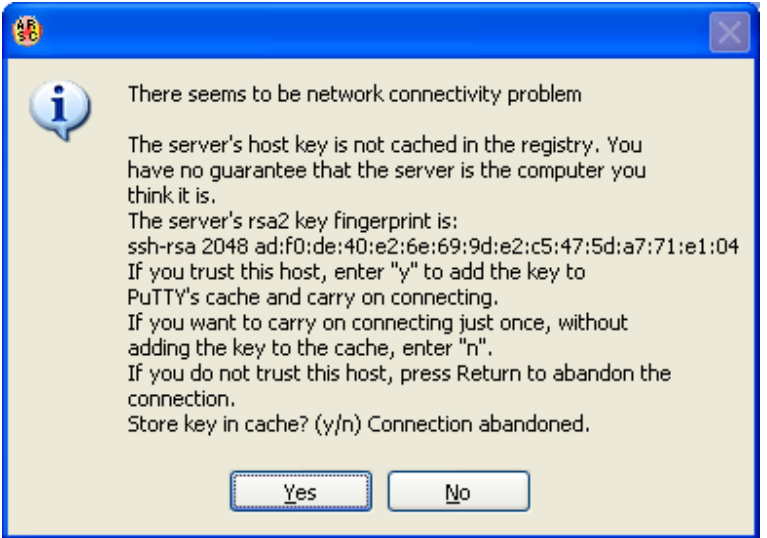

- 4. Begin to use ARSC in your own computer, Enjoy it.
- 5. Don't forget to close the session after you finish your job.